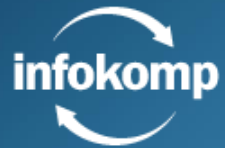

# **INFÖR DINA STUDIER**

#### **INNEHÅLL**

**[DINA INLOGGNINGSUPPGIFTER](#page-1-0)**

**[PERSONUPPGIFTER OCH GDPR](#page-2-0)**

**[KOM IGÅNG MED ITSLEARNING](#page-2-1)**

**[STUDIEAKTIVITET](#page-4-0) & STUDIETAKT**

**[KURSLITTERATURLISTA](#page-5-0)**

**[ELEVINFLYTANDE](#page-5-1)**

**[STUDIEMEDEL](#page-5-2) FRÅN CSN**

**[KONTAKTUPPGIFTER](#page-5-3)**

## <span id="page-1-0"></span>**DINA INLOGGNINGSUPPGIFTER**

#### **OBS! Dina inloggningsuppgifter blir INTE tillgängliga förrän tidigast en vecka före kursstart.**

Gå in på <https://infokomp.itslearning.com/> och följ anvisningar enligt bilderna nedan.

#### **På datorn**

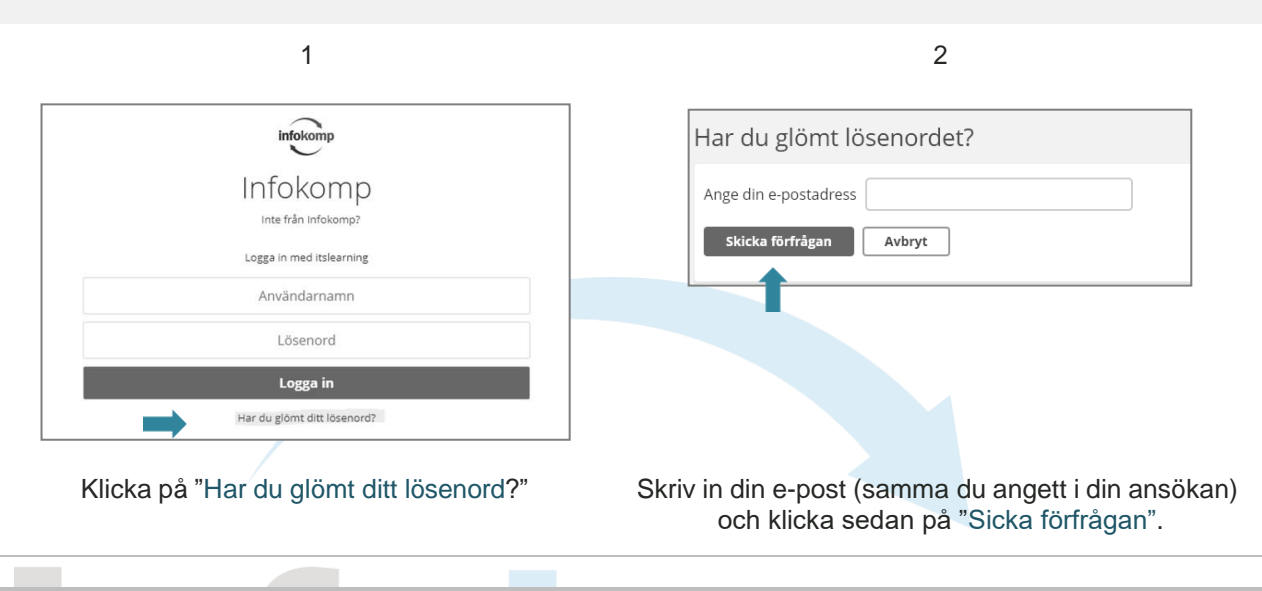

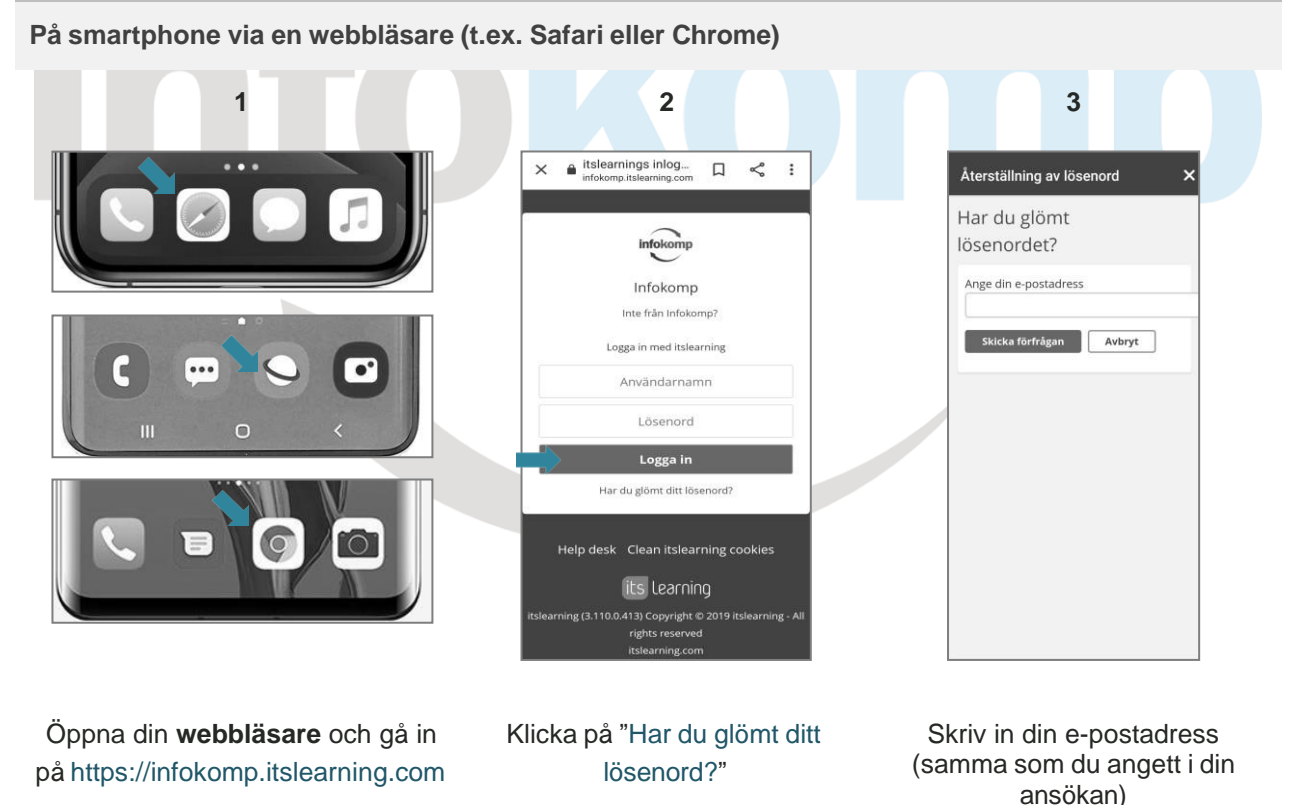

Du får nu en e-post från itslearning med en länk enligt bilden nedan:

Hej Du begärde ett nytt lösenord tt itslearning-konto. Klicka på den här länken för att ändra **och antal o**rdet (detta måste du göra inom 24 timmar och du kan bara göra det en gång): https://infokomp.itslearning.com/pwd.aspx?<br>3311;c9247026-c08d-498f-b47c-e626a7546833 ...

## <span id="page-2-0"></span>**PERSONUPPGIFTER OCH GDPR**

Infokomp följer Dataskyddsförordningen (GDPR) gällande hantering och lagring av personuppgifter. För att vi ska kunna fullfölja vårt utbildningsuppdrag gentemot våra elever och vår uppdragsgivare (kommunen) behöver vi lagra vissa personuppgifter. Dessa uppgifter består av namn, födelsedatum, epost och betyg. All vår hantering och lagring av personuppgifterna har en rättslig grund och sker utifrån berättigade ändamål. Vid frågor kring detta, ta gärna kontakt med din lärare eller läs mer här: [https://www.datainspektionen.se.](https://www.datainspektionen.se/)

## <span id="page-2-1"></span>**KOM IGÅNG MED ITSLEARNING**

#### **Installera** *itslearning* **på din smartphone**

Google Play **App Store** 

- 1) Välj din plattform ovan
- 2) Sök sedan på Infokomp för att lägga till en skola.
- 3) Klicka på "Aktivera notifieringar" så att du får en notis när du får meddelanden, omdömen på en uppgift eller olika typer av uppdateringar.

### **Svar på studierelaterade frågor och annan viktig information på itslearning**

Du hittar information och svar på olika frågor som berör dina studier under "Viktig information".

- 1) Klicka på rubriken "Kurser",
- 2) "Viktig information" och sedan på

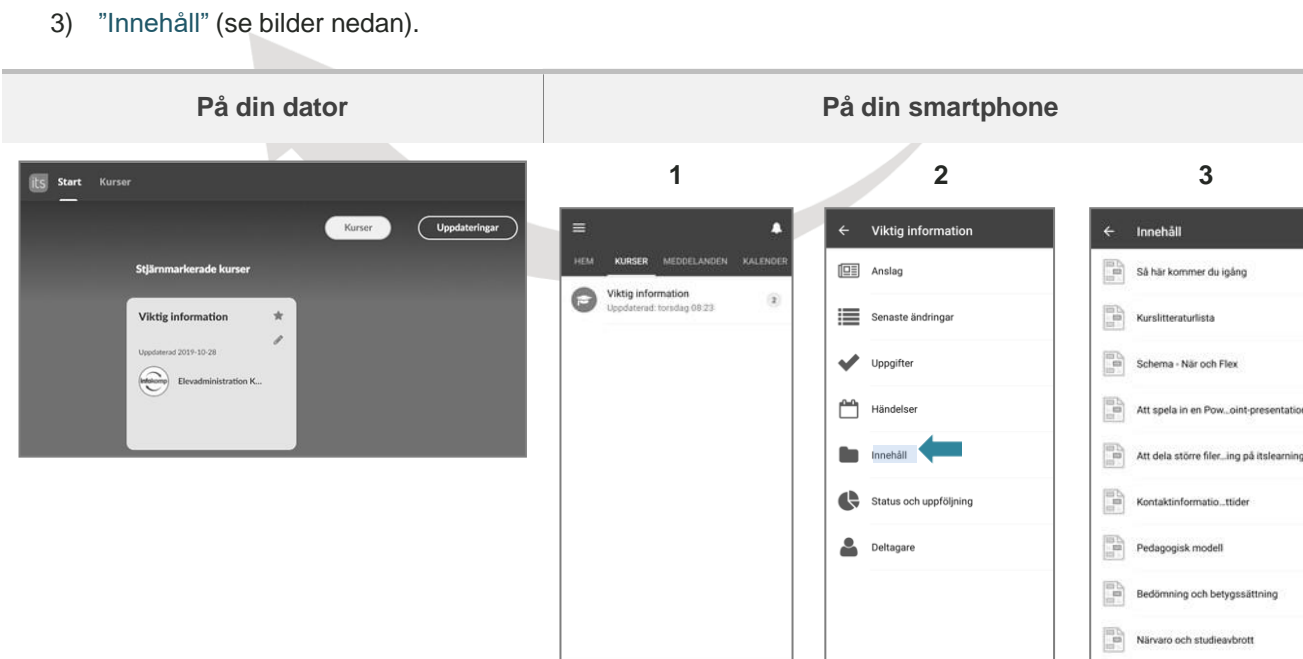

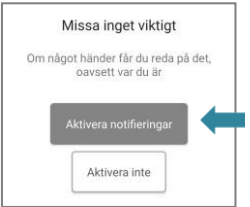

### **Kursintroduktion på itslearning**

- 1) Klicka på rubriken "Kurser",
- 2) gå in på din kurs och "Innehåll" enligt bilden nedan.
- 3) Gå in sedan i mappen "Material och planeringar" och klicka sedan på kursintroduktionsfilen.

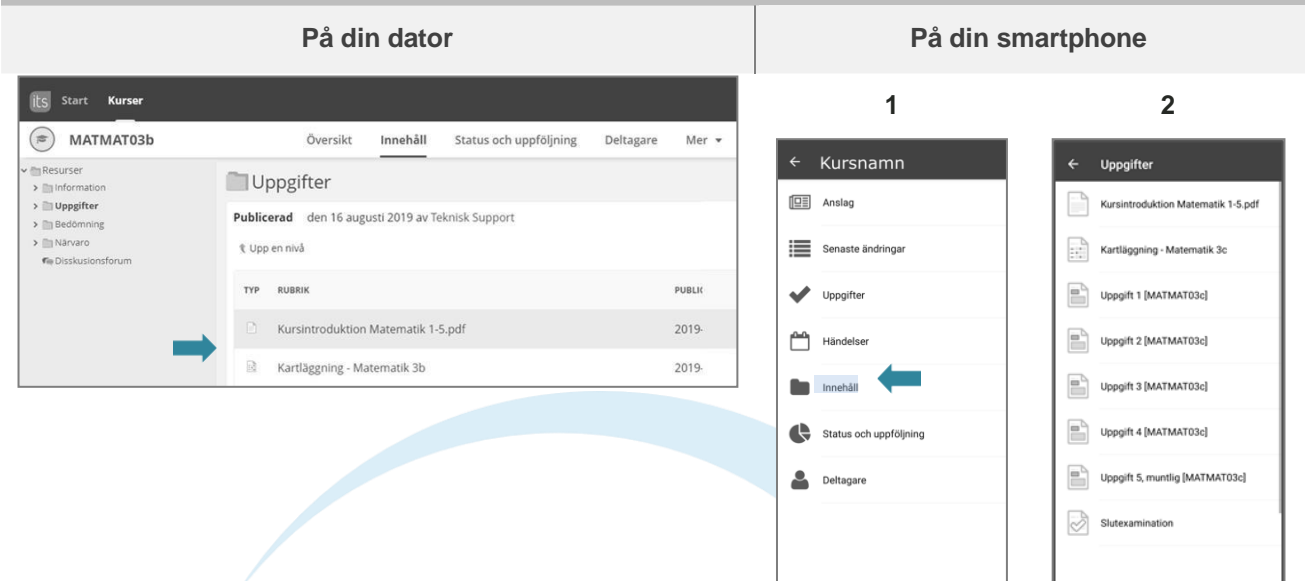

#### **Veckoplanering och schema**

- 1) Klicka på Innehåll och sedan
- 2) Kursplanering

Där hittar du en generell veckoplanering (på 5, 10 eller 20 veckor). Vid behov av ännu mer individanpassad planering, ta kontakt med din lärare.

#### **Om du studerar i Klass eller FLEX**

- 1) Gå in på kurser
- 2) Välj sedan "**Viktig information**"
- 3) Klicka på fliken "**Innehåll**" och sedan på "**Schema**" enligt bilderna nedan.

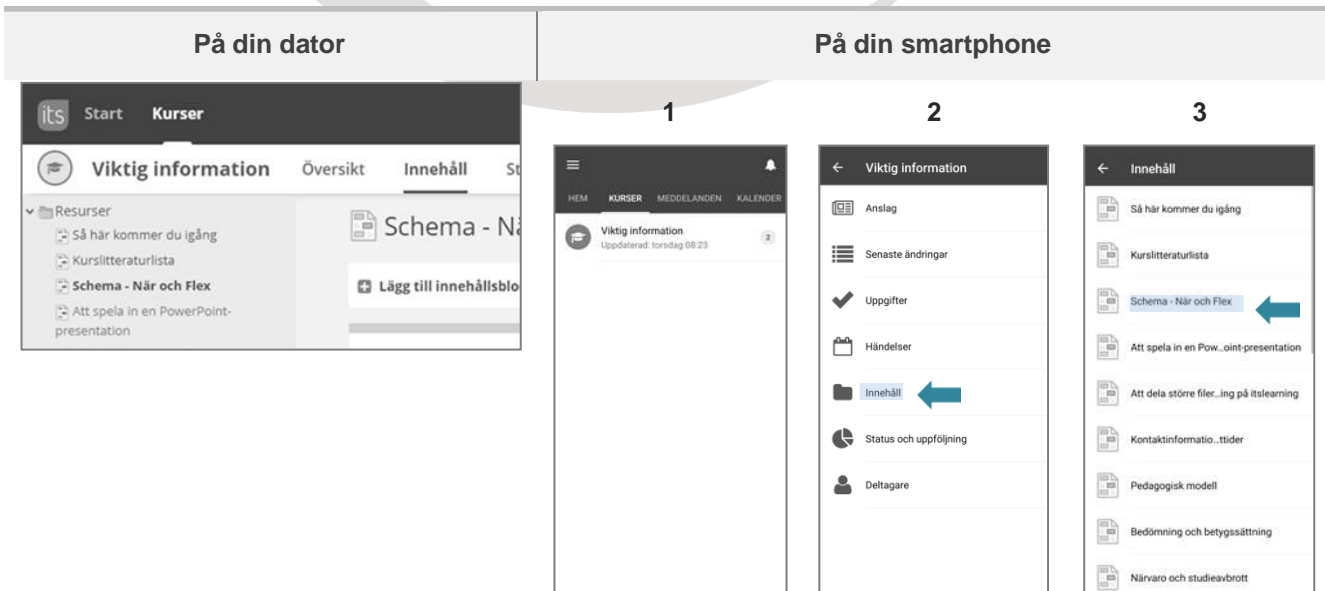

### **Kontakta din lärare**

Du kan kontakta din lärare genom att skriva ett meddelande via itslearning enligt nedan.

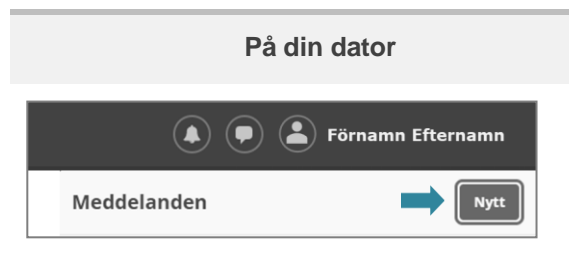

- 1) Klicka på meddelandeikonen som hittar längst upp till höger
- 2) Klicka på knappen "**Nytt**".

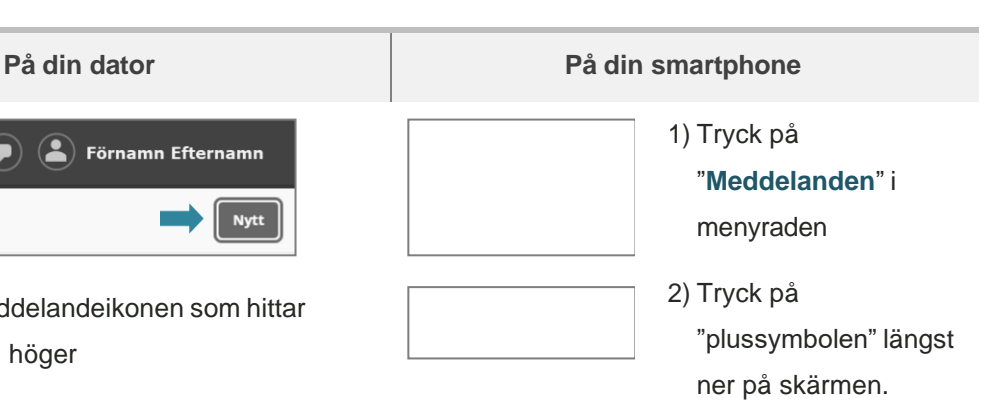

## <span id="page-4-0"></span>**STUDIEAKTIVITET & STUDIETAKT**

### **Antal studietimmar beroende på studietakten i kursen**

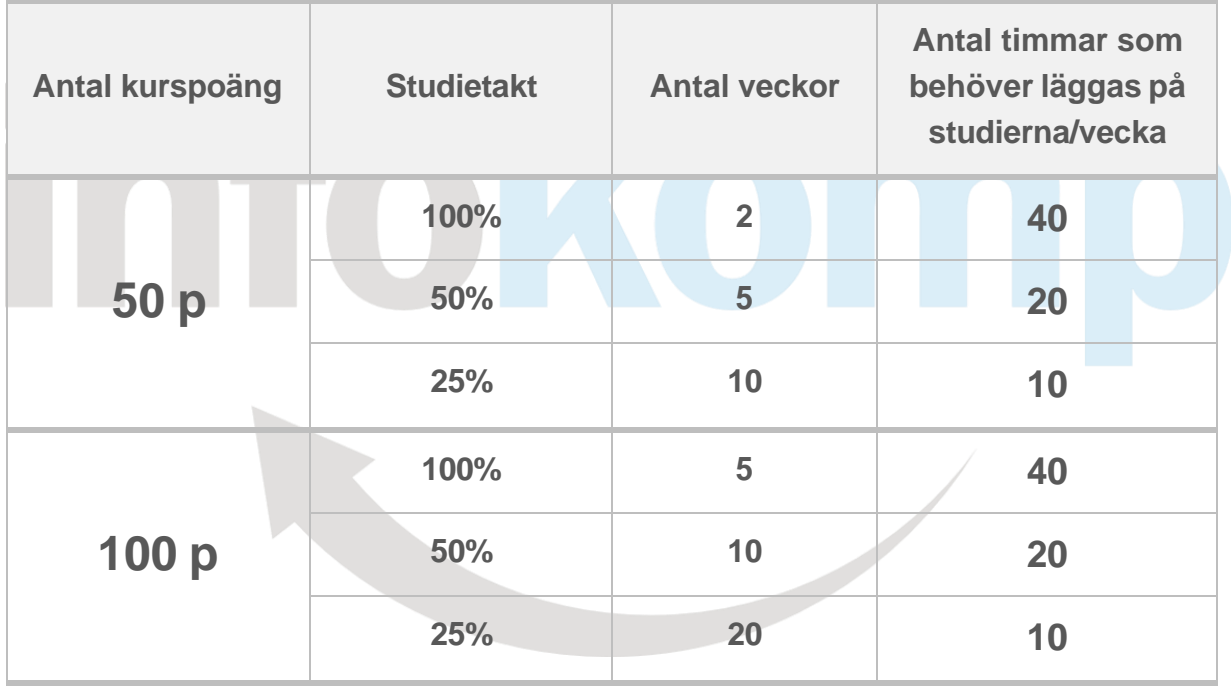

### **Studieaktivitet och studieavbrott**

För att få studieaktivitet behöver du vara aktiv genom att följa kursplaneringen i kursen och lämna in uppgifterna i tid.

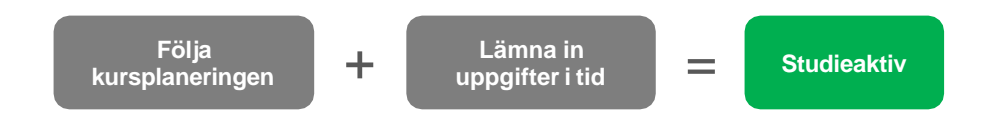

#### **Är du inte studieaktiv under 3 veckor i följd kommer du att förlora din plats i kursen.**

### **Så här undviker du studieavbrott**

- 1) Lägg ner rätt mängd tid på dina studier.
- 2) Fundera på när på dagen/i veckan samt var du kan få studiero.
- 3) Skaffa kurslitteraturen så fort som möjligt.
- 4) Följ din kursplanering och hör av dig till läraren så fort du fastnar.
- 5) Håll tät kontakt med din lärare.

#### **Om du blir sjuk**

Du meddelar din lärare att du är sjuk genom att skriva ett meddelande via meddelandefunktionen i *itslearning*. Är du sjuk mer än 2 veckor behöver du uppvisa läkarintyg för att inte riskera ett kursavbrott. Läkarintyget skickas till elevadministrationen på din skola (se kontaktuppgifter på Kontakt - [Infokomp\)](https://www.infokomp.se/17/62/kontakt/). Tänk på att du behöver göra en anmälan till Försäkringskassan eller CSN.

### <span id="page-5-0"></span>**KURSLITTERATURLISTA**

Du kan till exempel beställa din kurslitteratur på [www.bokus.se](http://www.bokus.se/) eller [www.adlibris.se.](http://www.adlibris.se/) Se till att göra det i tid för att inte riskera att hamna efter i kursplaneringen. Tips! Beställ digitala böcker.

- 1) Gå in på [Kurslitteratur -](https://www.infokomp.se/17/74/kurslitteratur/) Infokomp
- 2) Välj sedan nivå Grund/Gymnasial".

## <span id="page-5-1"></span>**ELEVINFLYTANDE**

Du kan påverka dina studier genom att

- 1) fylla i en **kursutvärdering**,
- 2) lämna in ett **klagomål** via itslearning eller
- 3) ingå i skolans **studeranderåd**. Prata med din lärare för att få mer information.

## <span id="page-5-2"></span>**STUDIEMEDEL FRÅN CSN**

Du kan söka studiemedel från CSN när du studerar hos oss. Läs mer på [www.csn.se](http://www.csn.se/) och/eller se videoklippet från CSN här: [https://www.youtube.com/watch?v=uNEezze](https://www.youtube.com/watch?v=uNEezze__A4) A4.

Vidare, finner du mer information på itslearning under "Viktig Information"-kursen.

### <span id="page-5-3"></span>**KONTAKTUPPGIFTER**

Du hittar våra skolors kontaktuppgifter på vår webbsida: Kontakt - [Infokomp](https://www.infokomp.se/17/62/kontakt/)

# **Lycka till!**

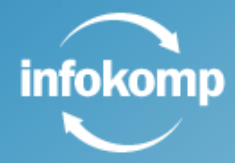

[www.infokomp.se](http://www.infokomp.se/)